# Welcome to O Compass

### **A Guide for Parents and Families**

### What is Compass and what does it do for me?

Compass is a school management solution that allows parents and carers to access up-to-date and meaningful information about the College and your child's progress. Compass includes many different features, including the ability to:

- Monitor you child's attendance, and enter an explanation for absence or lateness
- Communicate with your child's teachers, and update your family contact details
- Monitor your child's homework and assessment tasks
- Download and view your child's academic reports
- Book parent-teacher conferences
- Pay and provide consent for events and school fees

*The College will advise parents when each of these features becomes available for parent use.*

### How do I access Compass?

Compass is accessible on any modern web browser (Internet Explorer, Firefox, Chrome, Safari) or by using the Compass iOS or Android apps.

To access the parent portal, you can go to the Cranbourne Secondary College website and select the Compass icon at the top of the page.

Alternatively, you can go to <https://cranbournesc-vic.compass.education/>

To log in, you will require your unique family username and password. These details will be provided to you by the College. Upon first login, you will be required to change your password and confirm your email address and mobile phone number. These details may be used by the College for SMS, password recovery, and email communication throughout the year, so please ensure that your details are correct and up-to-date.

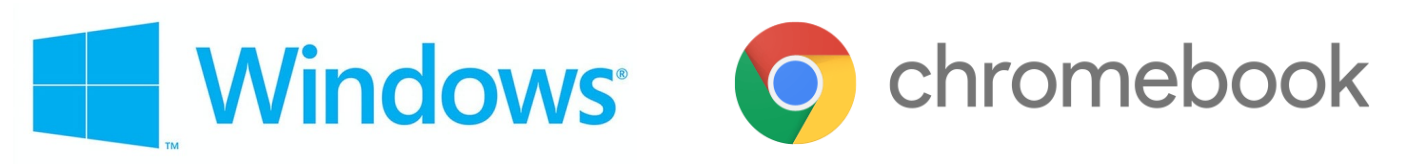

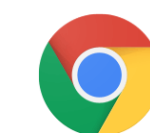

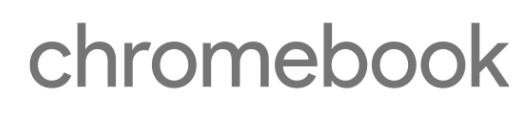

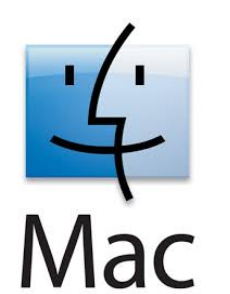

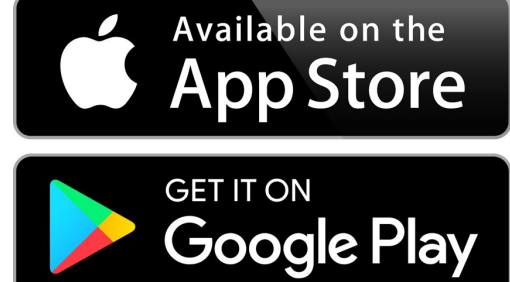

### Compass Apps

You can download the Compass App on iOS and Android devices, by simply searching for 'Compass School Manager' in the App Store or Google Play.

Using the App, you can:

- View the College news feed
- Receive push notifications
- View schedules
- View learning tasks
- Book parent-teacher conferences
- Add attendance notes and approvals
- View Semester Reports\*

\* Progress Reports currently cannot be viewed in the app. Please use Google Chrome to view Progress Reports.

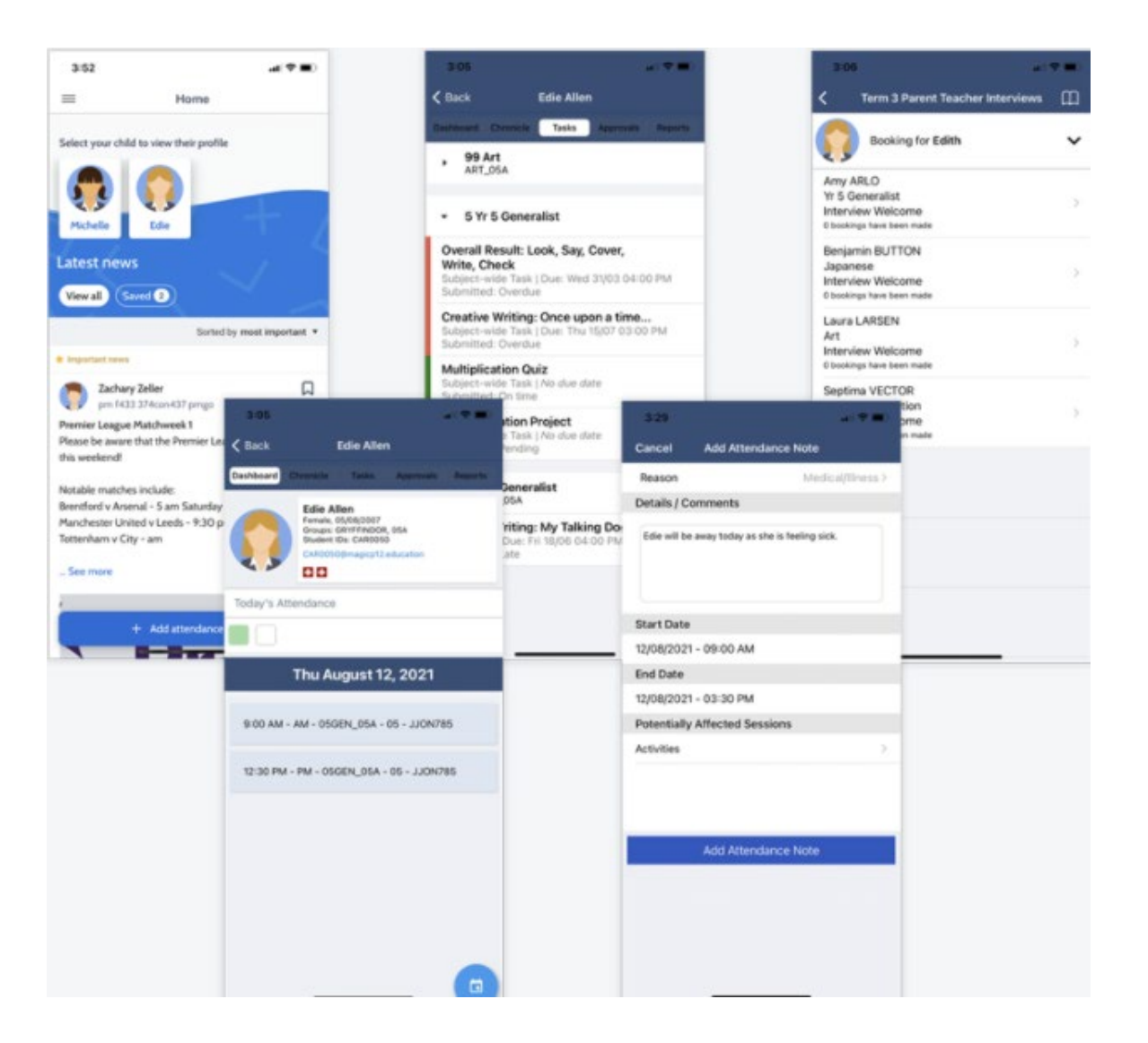

### Your Compass dashboard

The dashboard provides you with relevant alerts and news, as well as quick access to your child's profile.

**College Cale** View details of upcom events, your d timetable, and relevant College activ

#### **Your** Chil

Provides you with a summary of avail options and highlig summary of upcoming overdue t

To access more information, click on the relevant link or select Profile to access detailed information about your child.

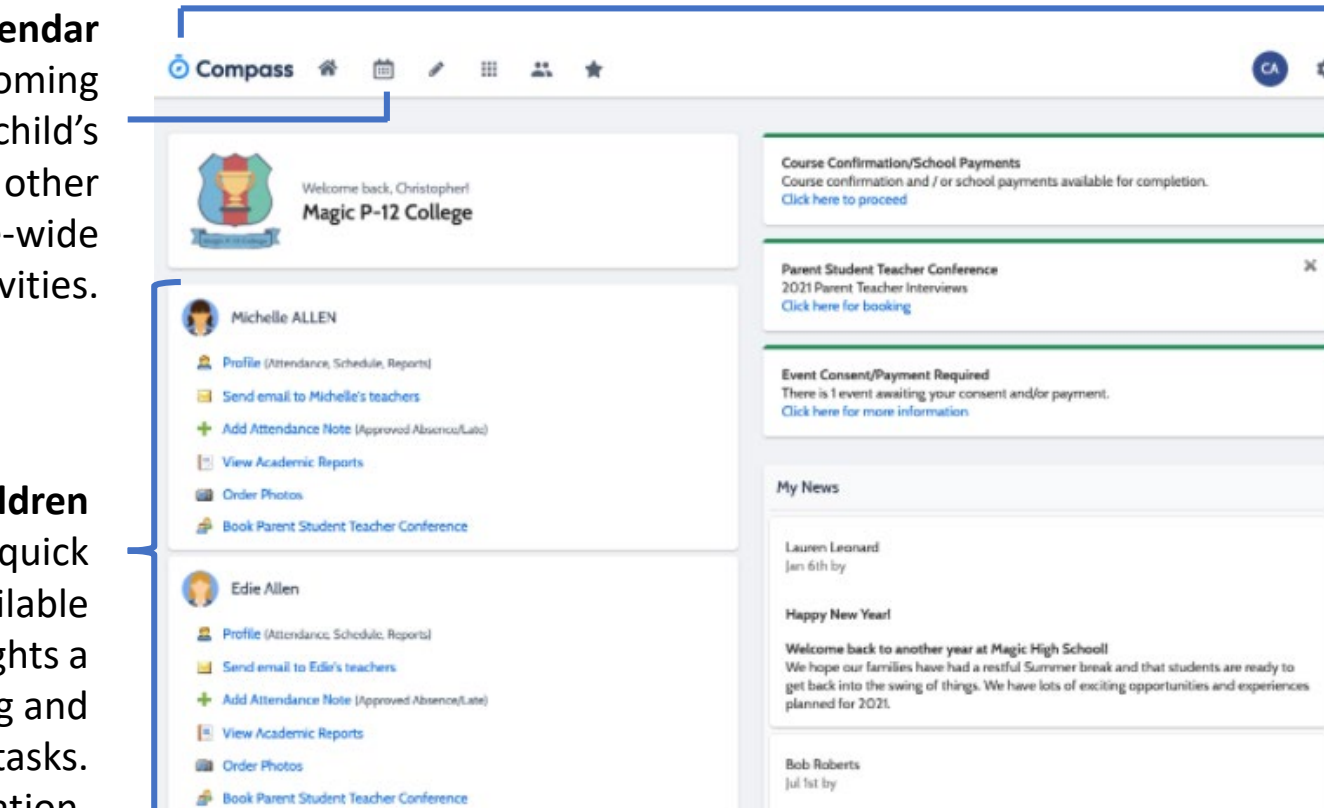

#### **Grade 5 Ned Kelly School Campl**

Ned Kelly has had an immeasurable impact on Australian history, art and culture and an part of the Australian school curriculum. The Ned Kelly story is one of

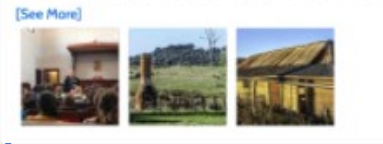

#### **Main Menu**

Allows you to access other Compass and College resources. The Tools icon allows you to update your contact details and change your password.

#### **Alerts**

Custom notifications for items that require your action or attention. These may include excursion notifications, ordering options for school photos, absence notifications, surveys, and student report availability.

#### **News**

Recent school news items and information relevant to you. This may include newsletters or details of upcoming events.

### Attendance: Entering an attendance note

**Stendance Note Editor** 

From the Compass dashboard (or from your child's profile), click the 'Add Attendance Note' item.

Homara. Profile (Attendance, Schedule, Reports) Send email to Homara's teachers Add Attendance Note (Approved Absence/Late) View Academic Reports **Cil** Order Photos

図

B Save ■ | | 文 Cance

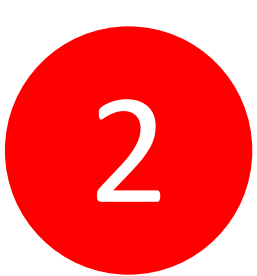

From the pop-up window,

- Select the reason
- Enter a brief description of the absence
- Select the start and finish time
- Click the 'Save' button

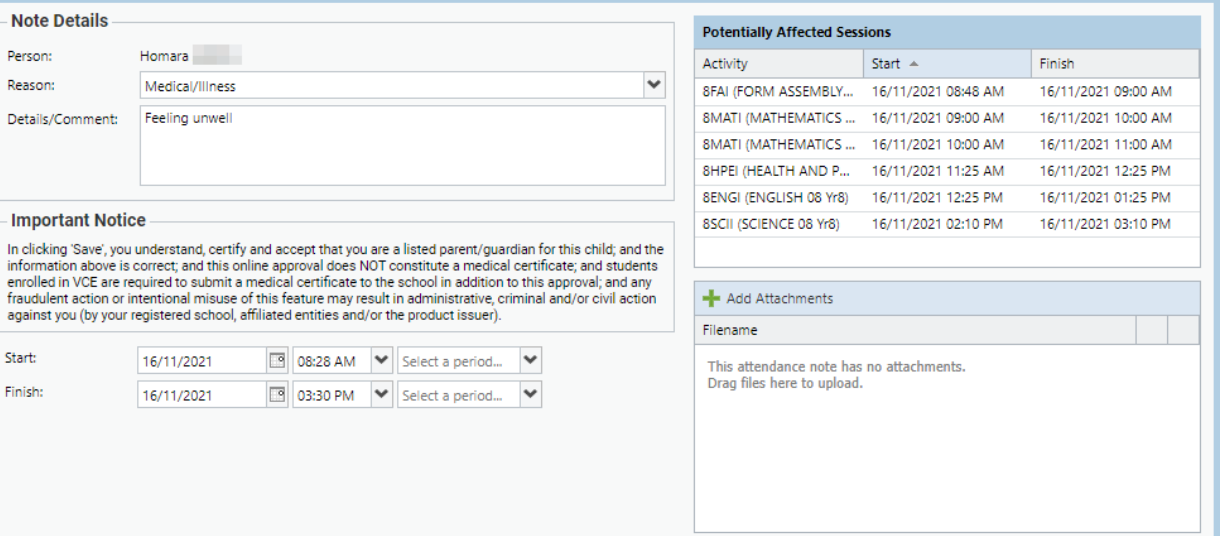

#### Note:

Where possible, attendance notes should be entered prior to the absence/lateness occurring.

# SMS Link

If your child is marked as absent without prior approval, you will receive a message containing a link. When you follow the link, you will have the opportunity to explain the absence.

The link will expire after you have clicked it, meaning that it cannot be used to explain unapproved<br>absences in the future. Instead, you will receive another message containing a new link, allowing you to repeat the process.

Jimmy is marked absent as of 09:30 AM. Please add a note using the link below, or alternatively contact the school office (mpass.co/ RxpWkllgIB) - Principal

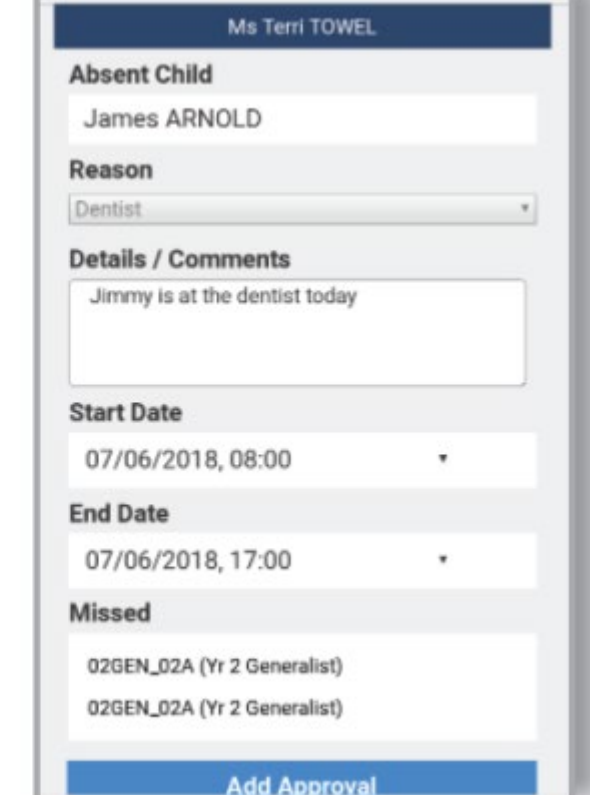

### Attendance: Summary

Using Compass you can view up-to-the-minute attendance information for your child.

#### **Notes**

This sub-tab provides a comprehensive list of attendance explanations for your child. From this tab you can also add absence notes (both past and future).

#### **Unexplained**

This sub-tab provides a list of all unexplained lates and absences from class. From this tab, you can click to approve specific absences.

**Daily Snapshot** Provides a quick snapshot of today's classes and your child's attendance marking.

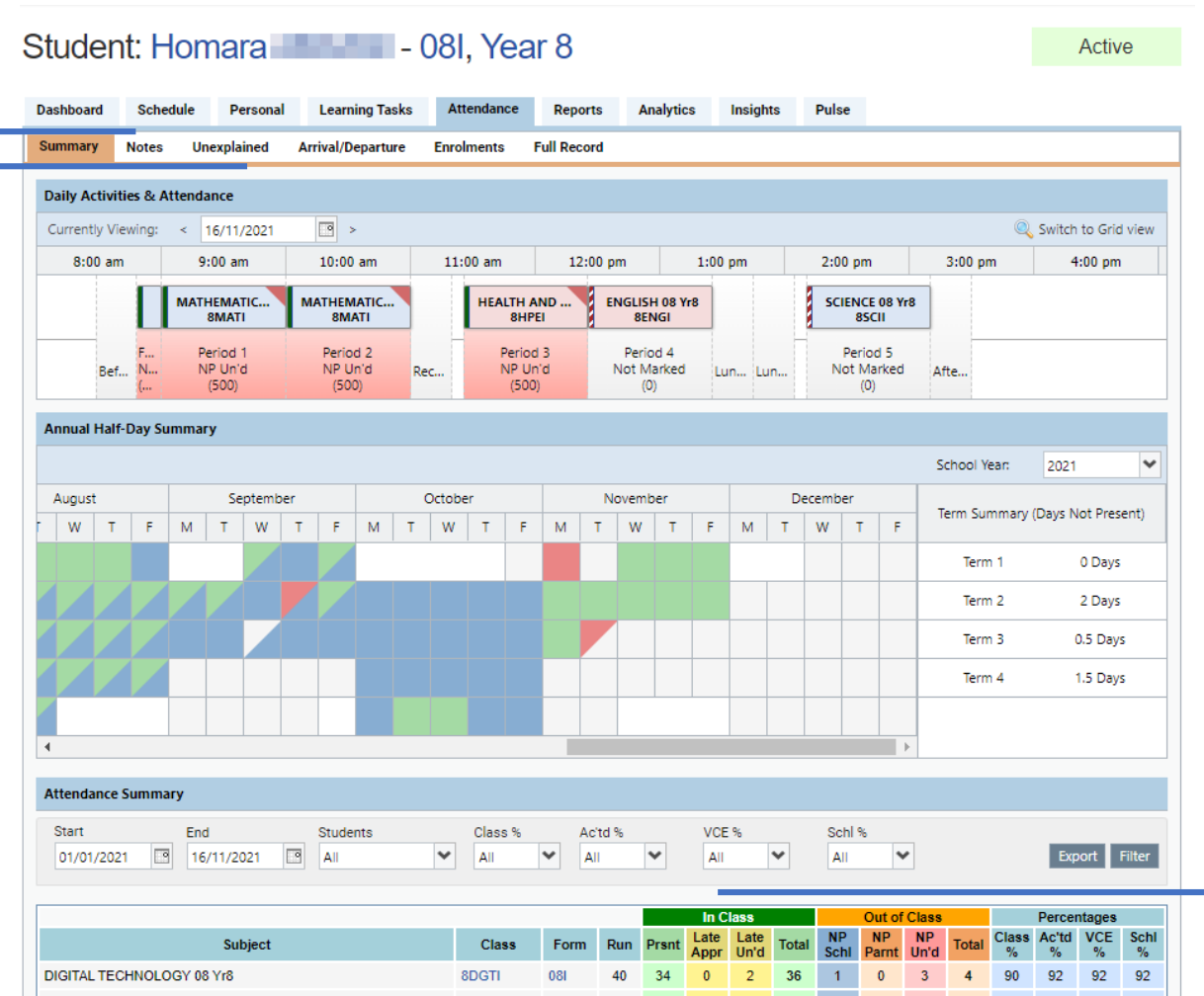

#### **Attendance Summary**

Includes a summary of attendance in each class. For full details about a specific absence, click the appropriate number in the grid. For an explanation of a heading item, hover your mouse over the heading of interest.

When students are marked 'Not Present' in class, this can sit in one of three different categories. These include:

**NP Schl -** Not present in class and is explained by a College-related activity.

**NP Parnt –** Not present in class  $\overline{\phantom{a}}$  and is explained by a parent approval.

**NP Unap -** Not present in class with no explanation entered.

### Action Centre

Parental consent and payment is often necessary for events, excursions, or extracurricular classes and courses. In order to make this process easier, Compass collates and lists anything that requires consent and/or payment in the Action Centre, located under 'Events'.

When you access the Action Centre, you can view events requiring consent/payment and any course confirmations which need to be completed displayed under the 'Action Centre' tab. You can view the details of upcoming events by clicking the 'Events' tab and selecting the event you wish to view.

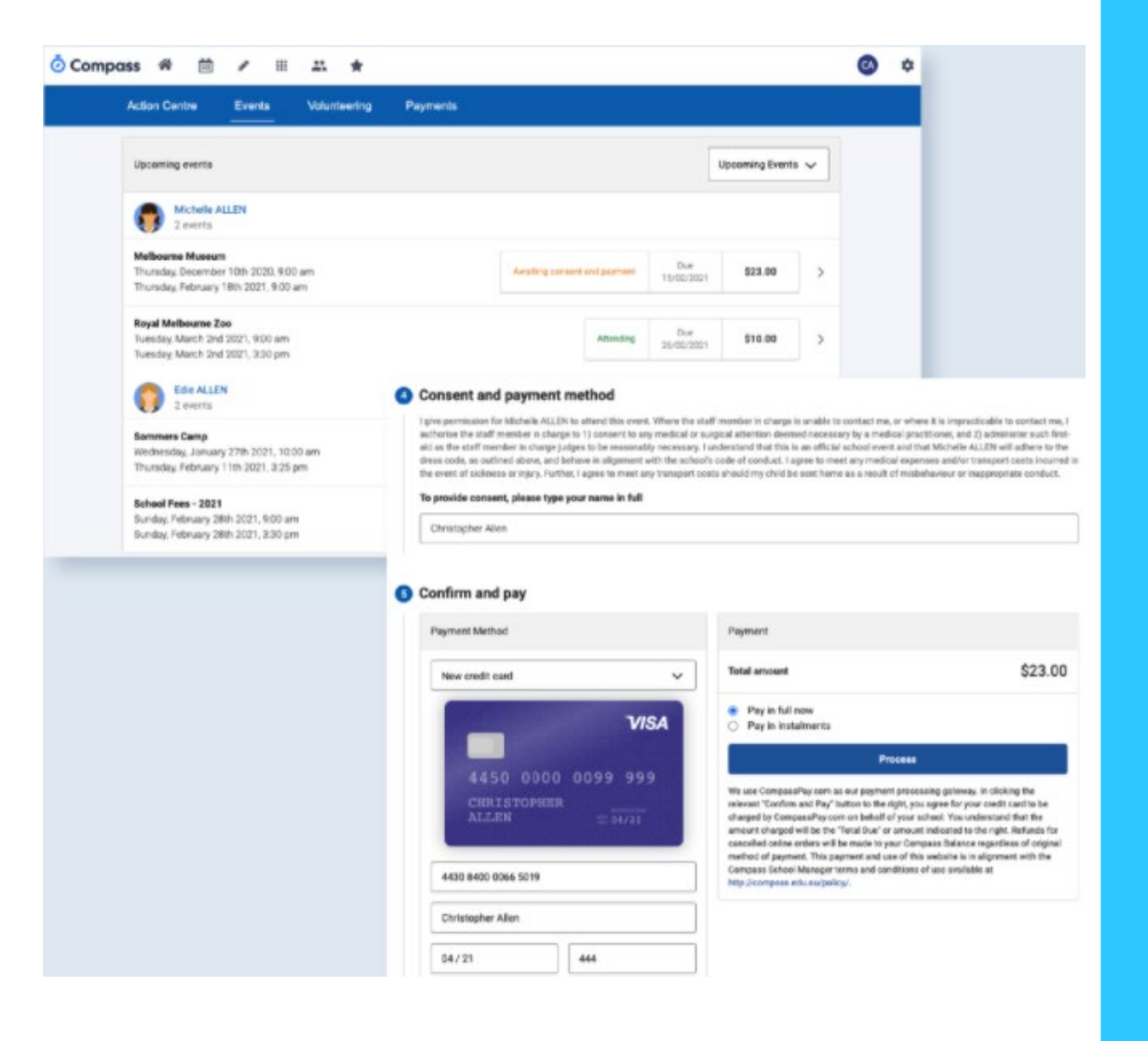

### Wallet

Using the 'Wallet' function on Compass, you can securely store your credit card details in order to top-up your child's<br>account for quick and convenient account for quick and convenient<br>payment.

To make this process even more seamless, you have the option of setting up an automatic top-up for an account.

You can use your Compass Balance as the payment method for Events or charges.

Your child can use their Compass<br>Balance for Canteen Orders/Purchases.

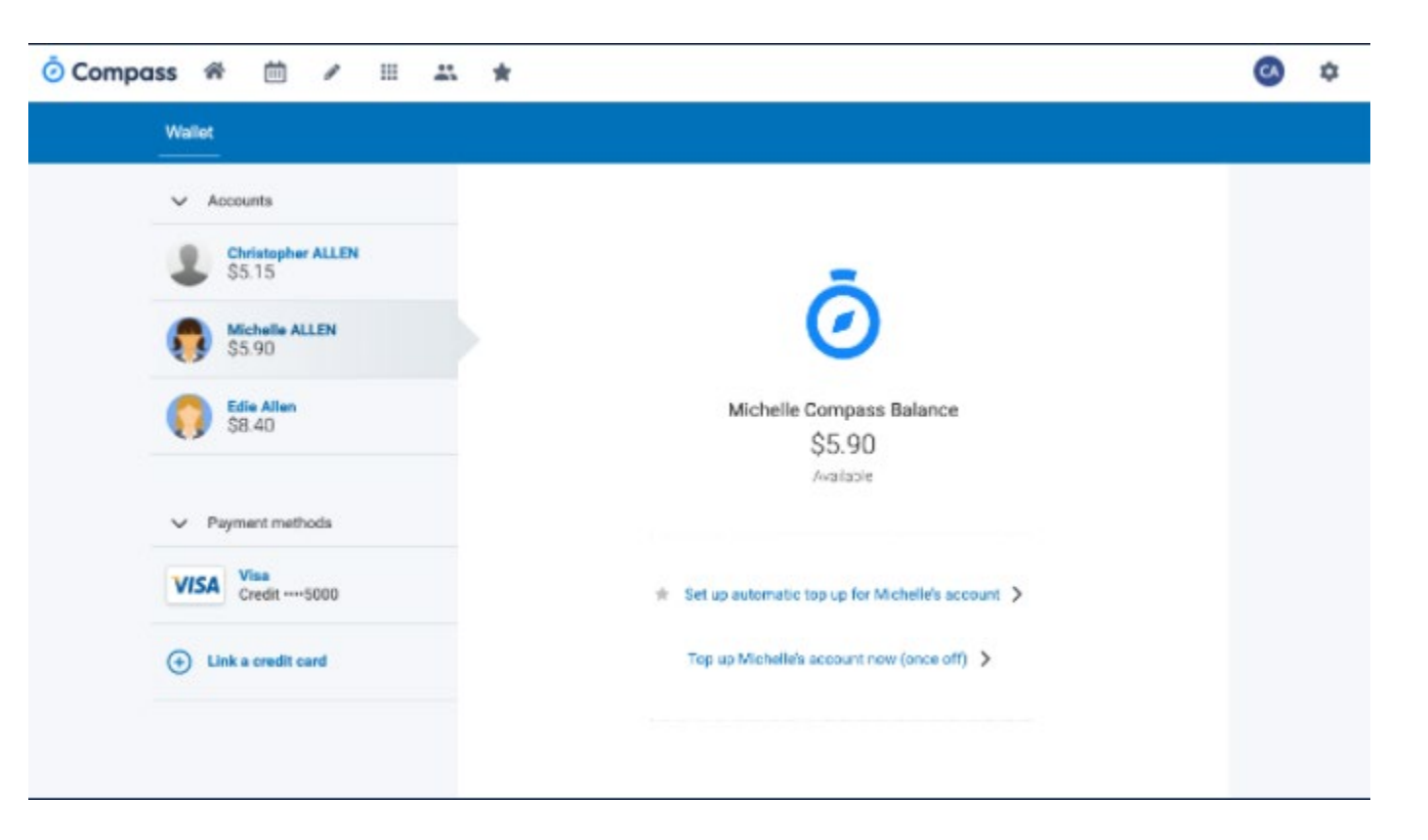

# Viewing Academic Reports

1

From the dashboard, click on the 'View Academic Reports' items, or navigate to the student profile and click the 'Reports' tab.

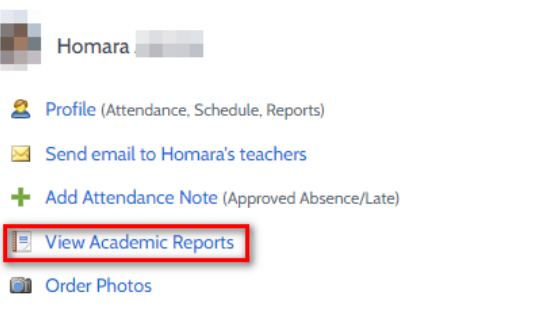

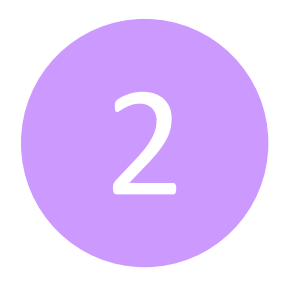

A list of Academic Reports will be displayed. Click the Report title to download the PDF onto any device. Scroll down the page to view Progress Reports.

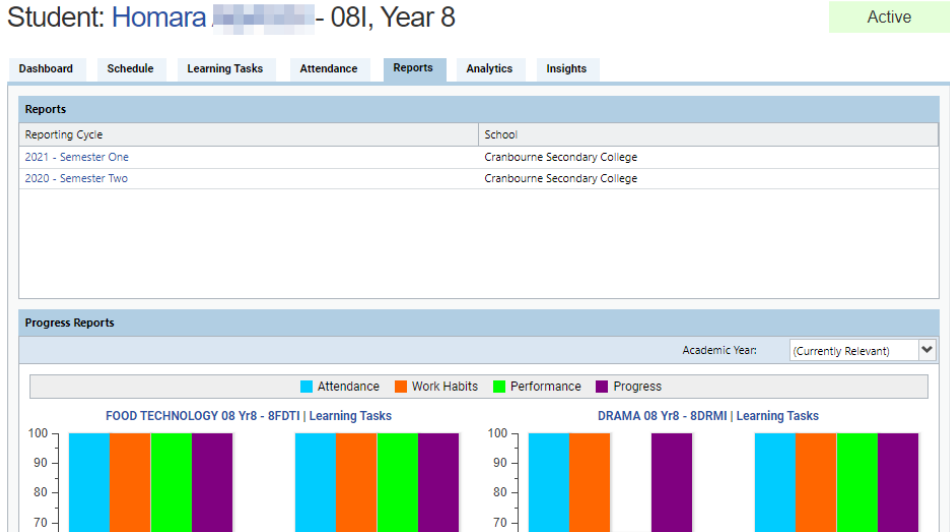

### Parent-Teacher Conferences

On the dashboard, beside the student you wish to make bookings for, click 'Book Parent Student Teacher Conference'.

1

2

3

A list of parent-teacher conference cycles will be displayed along with their booking status. Click on the relevant cycle.

Your booking sheet will be displayed and will show all available booking times. Click on a time in the grid to display teachers available for booking at the selected time.

#### **Edie Allen** Profile (Attendance, Schedule, Reports) Send email to Edie's teachers Add Attendance Note (Approved Absence/Late) View Academic Reports **Order Photos**

**Book Parent Student Teacher Conference** 

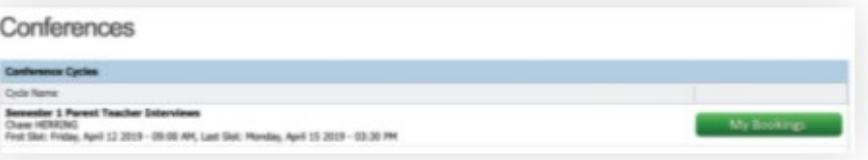

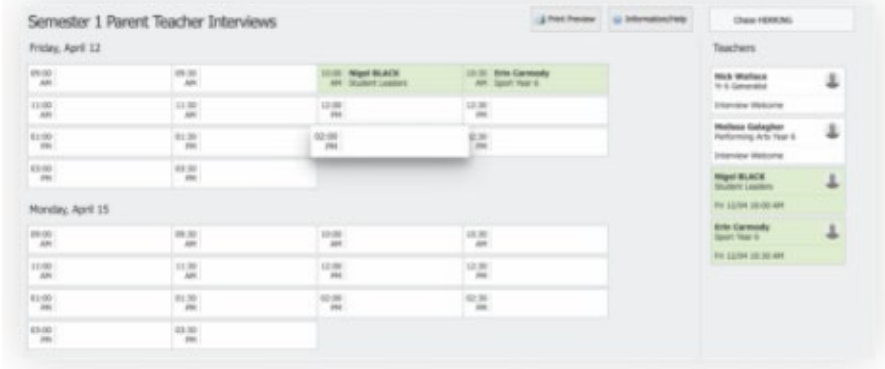

### Parent-Teacher Conferences – Compass App

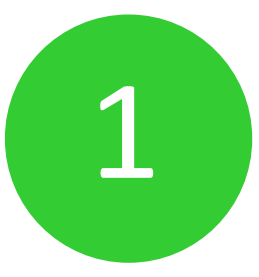

From the dashboard on your app, select the menu (top left) and click **Conferences.**

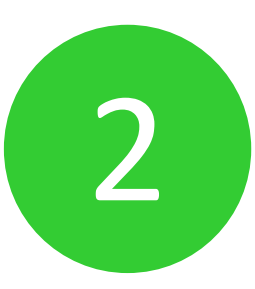

From the list of parent-teacher conference cycles:

- $\rightarrow$  Select the relevant cycle you wish to book for
- $\rightarrow$  Select the student you wish to place a booking for
- $\rightarrow$  Select the class or interview group
- $\rightarrow$  Click on a time slot to make a booking or confirm

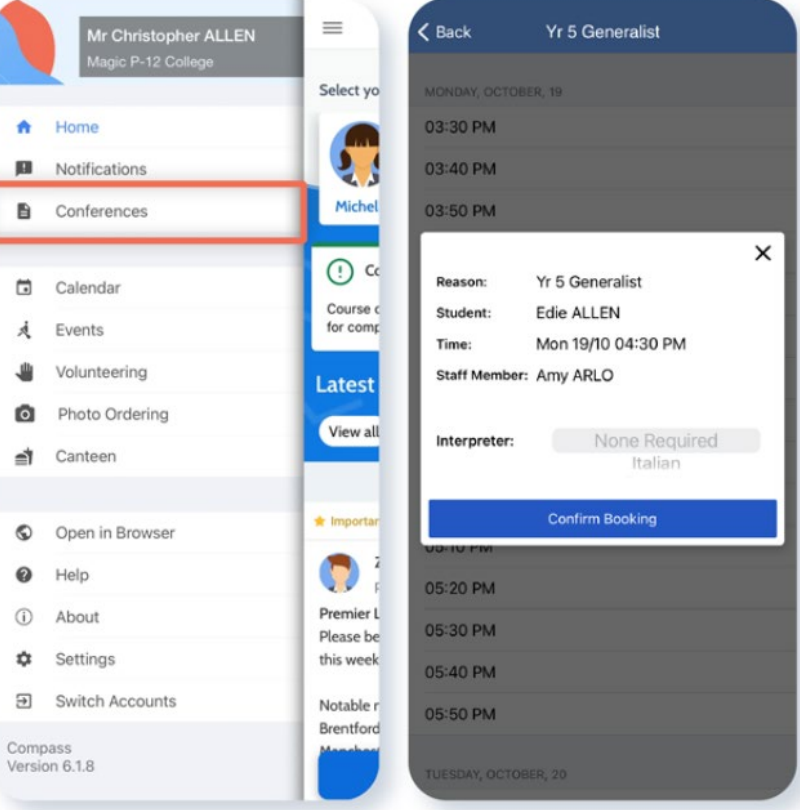

### Student Profile

Everything for your child, in one place.

The student profile can be access by clicking on your child's name from the home screen.

The student profile dashboard provides you with an overview of today's classes and activities, the ability to email your child's teachers, and a summary of teacher observations (Student Chronicle).

For more detailed information, including assessment tasks, attendance, surveys, and academic reports, navigate through the tabs along the top of the profile.

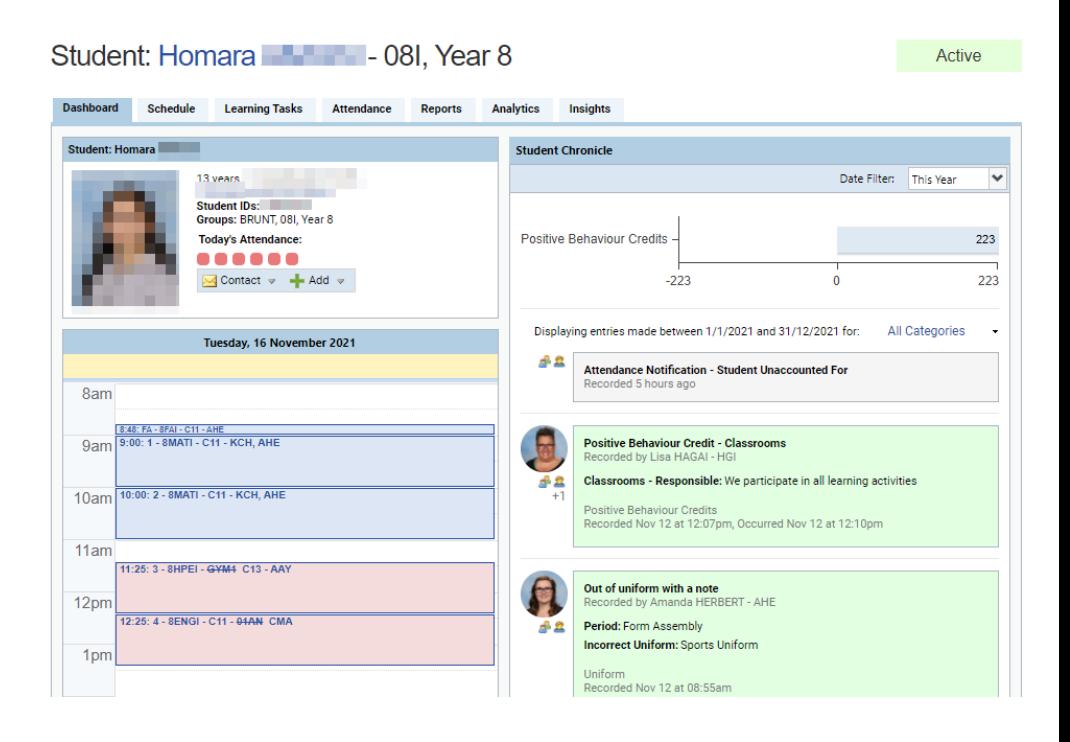

### Learning Tasks

#### **Individual Student View**

You can view an up-to-date record of your child's homework and upcoming assessment tasks under the Learning Tasks tab in the student profile.

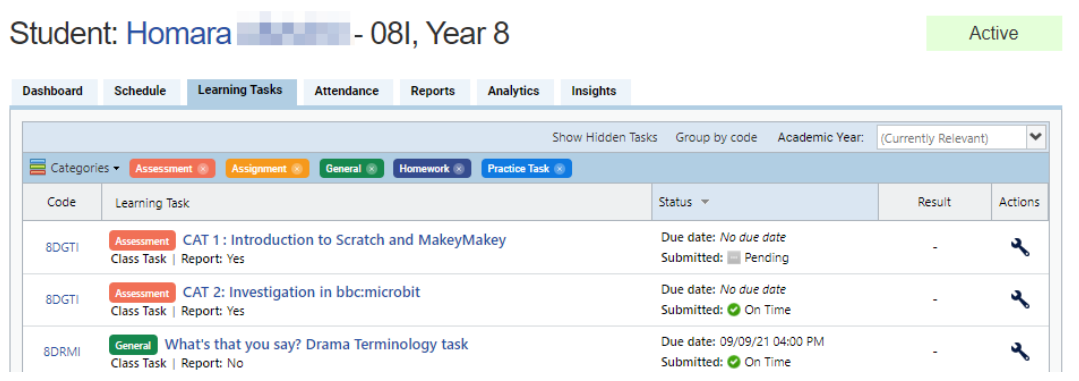

#### **Consolidated View**

If you have multiple children at the College, you can view a consolidated list by clicking 'Learning Tasks' from the **Teaching and Learning** menu item.

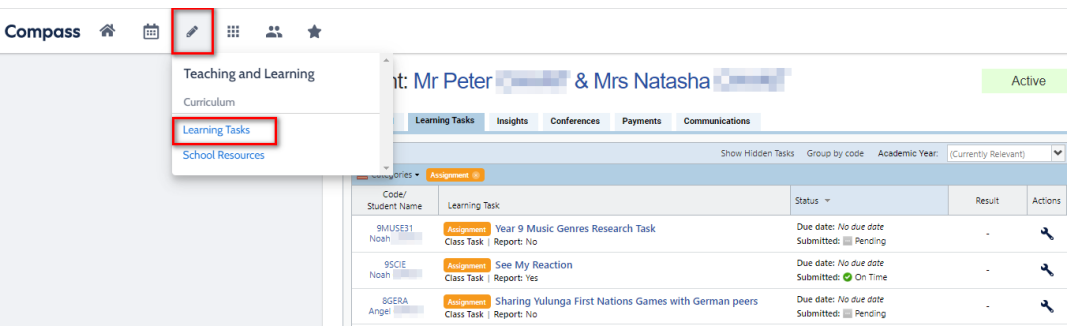

# Privacy and Security

When you use Compass, you will notice a padlock appears in your browser's address bar on the left.

This is because Compass uses a technology called TLS (Transport Layer Security). This means that your Compass session is encrypted and secure. Further, Compass adheres to PCI DSS compliance obligations to ensure any credit card details are managed safely, consistent with industry credit card regulations.

**Please note:** Any payments made online using Compass will appear on your credit card statement as COMPASSPAY.COM

We are committed to the privacy of your information. Full information on the Compass Privacy Policy can be found at https://www.compass.education/policy

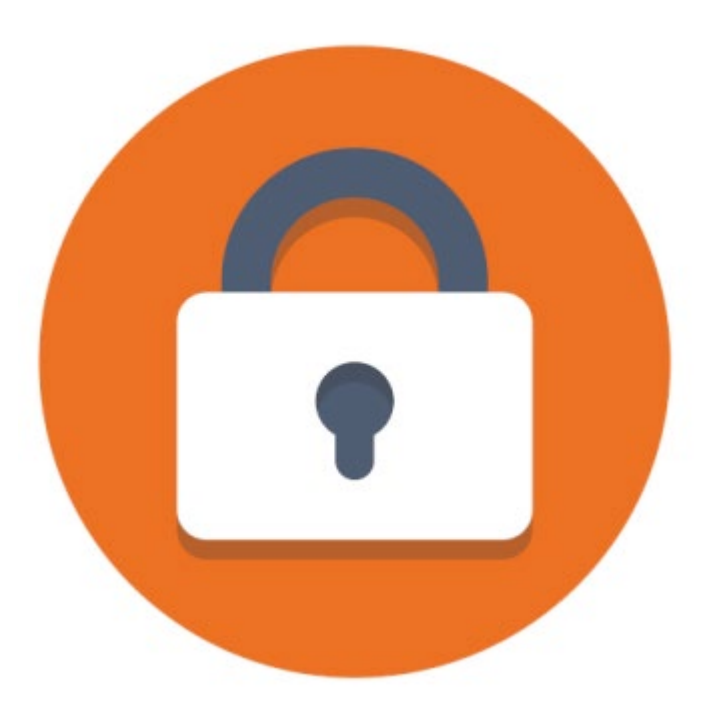

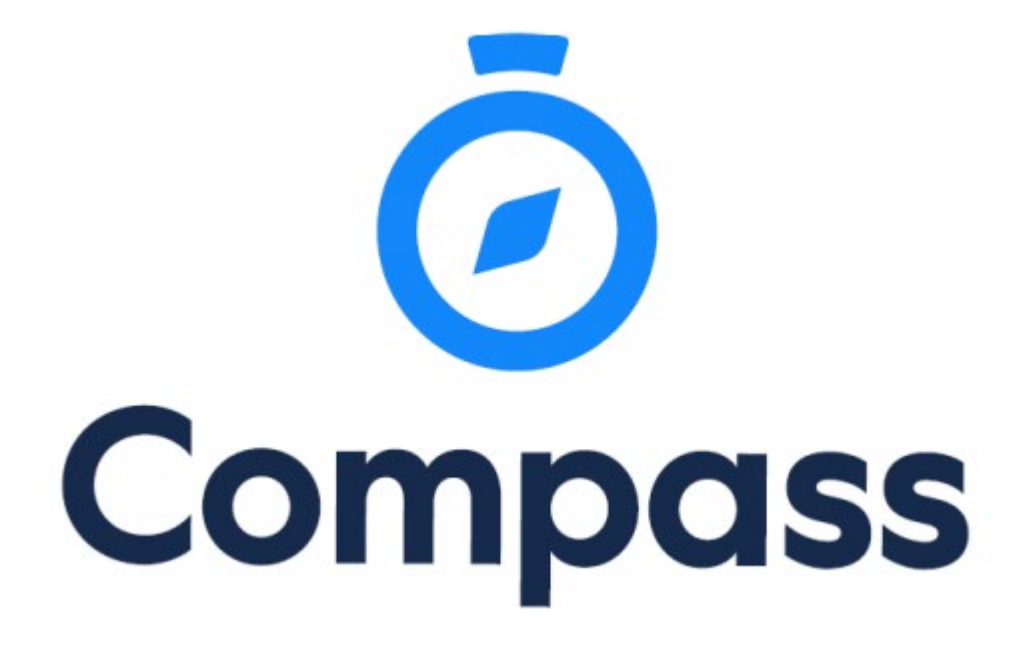

Compass Parent Introductory Booklet

Compass School Manager, Compass Education, Compass Photos, and the associated logos are registered trademarks used under licence. This document is copyright with intellectual property owned or licenced by Compass Education Pty Ltd or, in the case of some materials, by third parties.

Copyright 2021. Compass Education PO Box 366 Balwyn North, Victoria 3104